# Créer un modèle de mail Outlook (\*.oft)

Méthode pour créer un modèle de mail sur Outlook

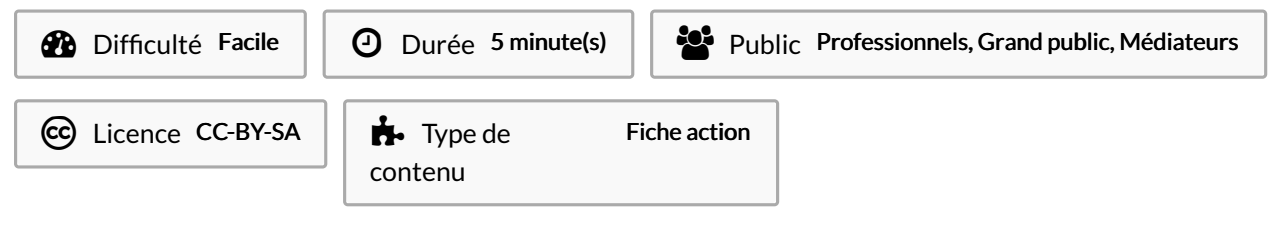

### Sommaire

[Introduction](#page-0-0)

Tutoriels [prérequis](#page-0-1)

Étape 1 - Ouvrir un [nouveau](#page-0-2) mail

Étape 2 - [Composer](#page-1-0) votre modèle

Étape 3 - [Enregistrer](#page-1-1) le modèle sous

Étape 4 - [Selectionner](#page-1-2) le type de fichier

Étape 5 - Choisir son [répertoire](#page-1-3)

Étape 6 - [Enregistrer](#page-2-0) le modèle

Étape 7 - Ouvrir un [modèle](#page-2-1) de mail

Étape 8 - [Envoyer](#page-2-2) le mail

**Commentaires** 

### <span id="page-0-0"></span>Introduction

Ce tutoriel explique une des méthodes pour créer un modèle de mail sur Outlook en utilisant le format .oft Une autre méthode existe également en utilisant les éléments QuickPart (les liens sont disponibles dans le tutoriel)

### <span id="page-0-1"></span>Tutoriels prérequis

**&** Créer un [QuickPart](https://rennesmetropole.dokit.app/wiki/Cr%25C3%25A9er_un_QuickPart_-_Outlook) - Outlook

[QuickPart](https://rennesmetropole.dokit.app/wiki/QuickPart_-_ins%25C3%25A9rer_un_bloc_de_texte_-_Outlook) - insérer un bloc de texte - Outlook

### <span id="page-0-2"></span>Étape 1 - Ouvrir un nouveau mail

Depuis le ruban Outlook : 1. Cliquer sur "Nouveau message électronique" Outlook ouvre alors une fenêtre de création d'email

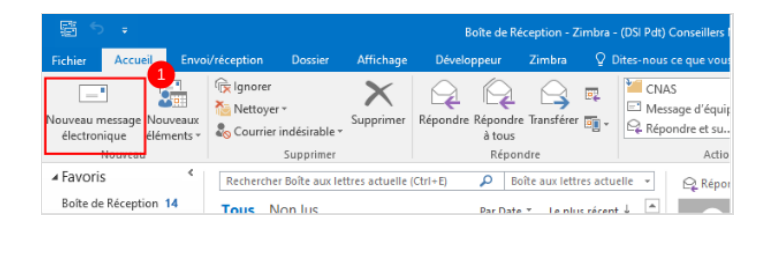

## <span id="page-1-0"></span>Étape 2 - Composer votre modèle

Écrire les éléments qui doivent se trouver dans le modèle. Une fois le modèle rédigé, cliquer sur "Fichier"

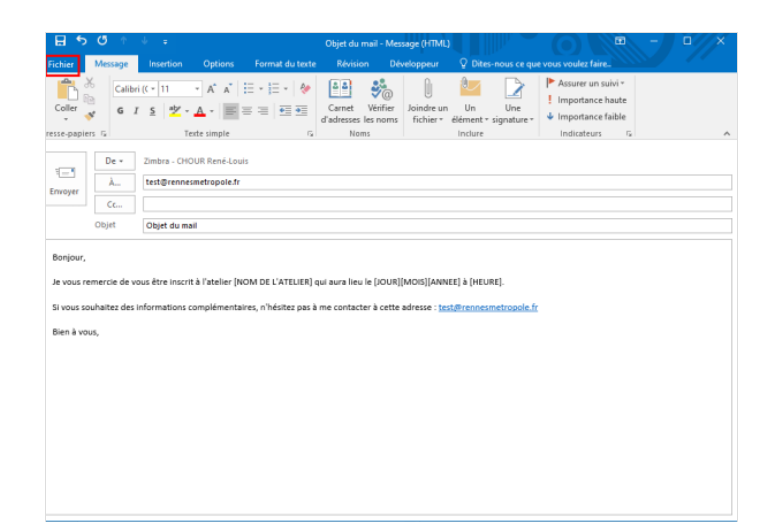

# <span id="page-1-1"></span>Étape 3 - Enregistrer le modèle sous

Une fois l'onglet "Fichier" ouvert,

1. Cliquer sur "Enregistrer Sous"

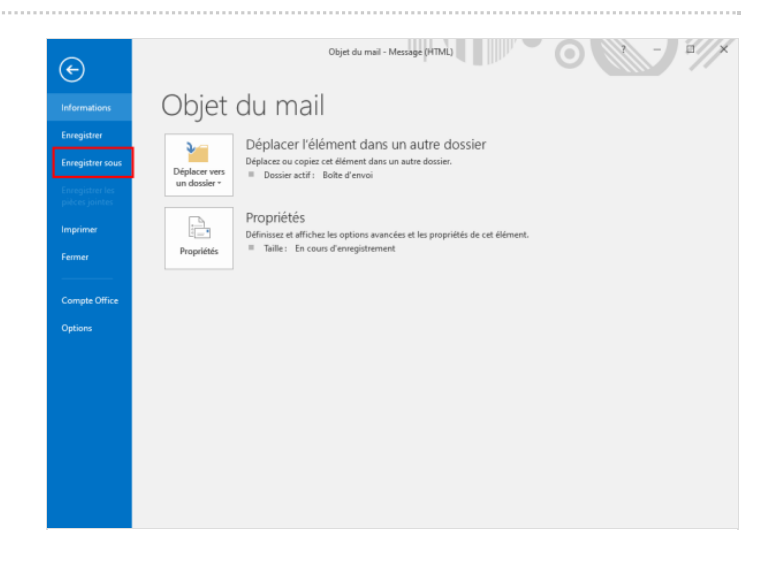

### <span id="page-1-2"></span>Étape 4 - Selectionner le type de fichier

Outlook ouvre l'explorateur de fichiers,

- 1. Cliquer sur le menu déroulant"Type"
- 2. Cliquer sur le format"Modèle Outlook (\*.oft)"

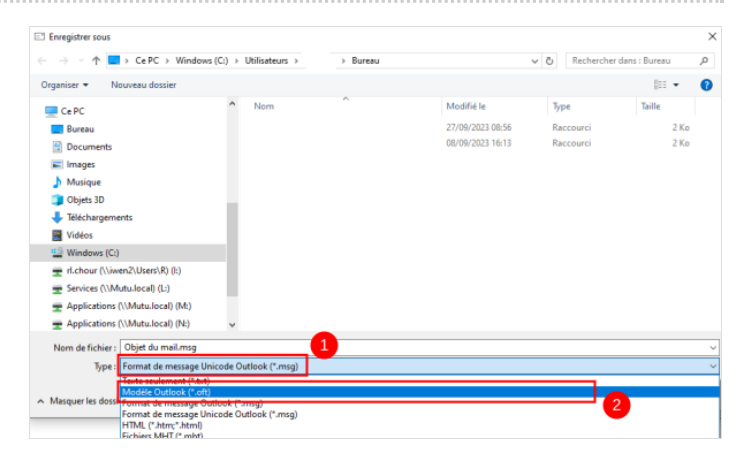

### <span id="page-1-3"></span>Étape 5 - Choisir son répertoire

Une fois le format"Modèle" sélectionner, Outlook ouvre le dossier contenant les modèles par défaut de Outlook

Sélectionner depuis l'arborescence le dossier où doit se trouver le modèle

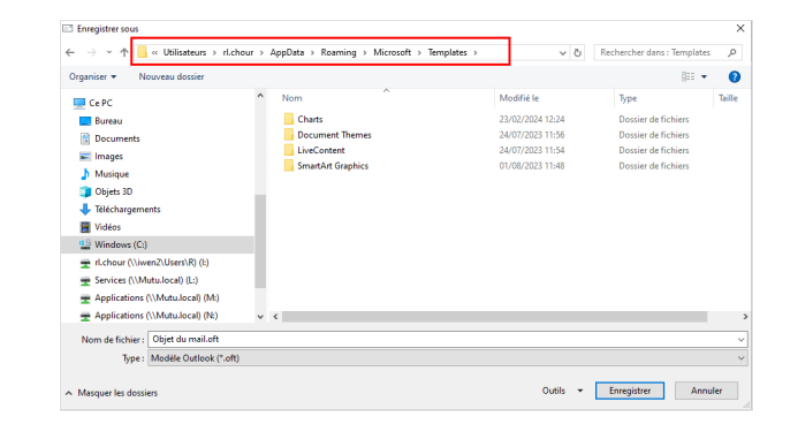

## <span id="page-2-0"></span>Étape 6 - Enregistrer le modèle

Une fois le répertoire souhaité sélectionné :

1. Cliquer sur "Enregistrer"

Le modèle de mail est désormais enregistré dans le dossier souhaité.

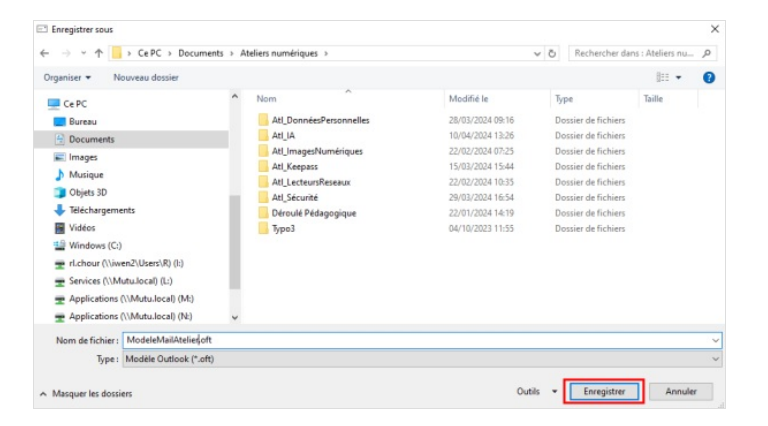

# <span id="page-2-1"></span>Étape 7 - Ouvrir un modèle de mail

Depuis le répertoire où se trouve le modèle de mail :

1. Double-cliquer sur le fichier

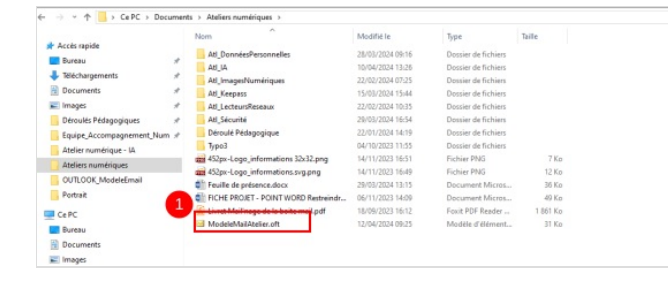

## <span id="page-2-2"></span>Étape 8 - Envoyer le mail

Outlook ouvre alors le modèle de mail.

- Modifier les parties du mail à changer
- Cliquer sur envoyer pour envoyer le mail

A ...L'avantage de cette méthode est de créer des modèles qui peuvent être partagés entre plusieurs collaborateurs et collaboratrices

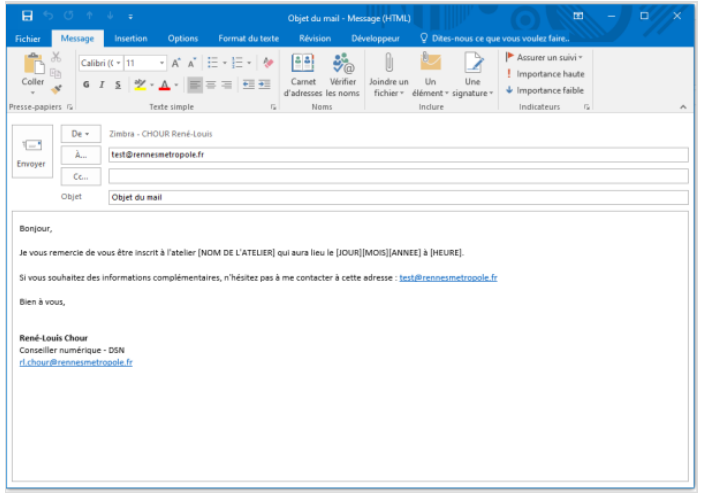